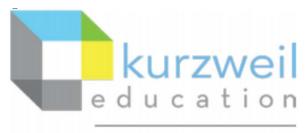

a cambium company

# New Features Update – April 2023 Kurzweil3000.com & Kurzweil 3000 V22.06 Mac

# **Macintosh Installed Client**

#### 1.

# Create, Edit, Remove Headers and Footers

#### Previously

Any Headers/Footers (H/F) created in the Windows client or <u>www.kurzweil3000.com</u> was recognized in the Mac client. The H/F would or would not be read based on the preferences set in the Mac client. However, there was no option to add or edit H/F in the Mac client.

#### New – Create, Edit, Remove

Any changes made in the Mac client will prompt a save page when document is closed All changes are interoperable with Web and PC client versions.

or

#### Open

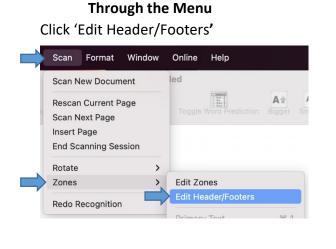

In the document Command + click or Double click to open the contextual menu Click 'Edit Header/Footers'

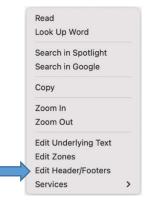

## NOTES:

• Once activated the document will gray out with any previously tagged H/F showing in white with a peach border.

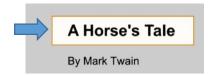

• If there are no previously created H/F the whole document will be grayed out.

## To Select / Activate

Click in the white rectangle.

The color with change and circles will appear at each corner.

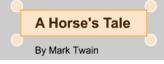

## Create New H/F

Use crosshair cursor to draw a rectangle around the desired area The new H/F will appear active

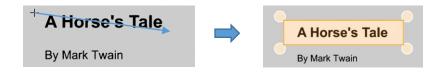

## To Resize

Place Crosshairs cursor in a corner, click and drag.

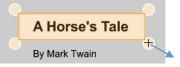

## **Apply to All Pages**

Command + click or double click to bring up contextual menu Click 'Apply To All Pages' Apply to each H/F individually

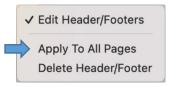

## Delete a H/F

Deleting a H/F can be done through your most comfortable method:

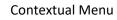

✓ Edit Header/Footers
 Apply To All Pages
 Delete Header/Footer

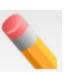

Eraser tool

The delete key after selection.

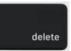

04/04/2023 4:30 PM

| escan Current Page<br>can Next Page<br>Isert Page<br>Ind Scanning Session          | Scan Format    | t Window | Online | Help         |       |
|------------------------------------------------------------------------------------|----------------|----------|--------|--------------|-------|
| escan Current Page<br>can Next Page<br>isert Page<br>ind Scanning Session<br>otate | can New Docu   | ument    |        | Continuously | \$ Se |
| nsert Page<br>nd Scanning Session<br>otate                                         | Rescan Current | Page     |        |              |       |
| nd Scanning Session otate                                                          | Scan Next Page | e        |        |              |       |
| otate >                                                                            | nsert Page     |          |        |              |       |
|                                                                                    | nd Scanning S  | Session  |        |              |       |
| ones > Edit Zones                                                                  | Ŭ              |          |        |              |       |
|                                                                                    | Rotate         | >        |        |              |       |

In the document Command + click - or - Double click to open the contextual menu Uncheck 'Edit Header/Footers'

| ✓ Edit Header/Footers |
|-----------------------|
| Apply To All Pages    |
| Delete Header/Footer  |

## **Setting Preferences**

In the Menus select Preferences

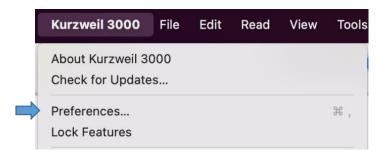

In 'Reading' menu select or deselect 'Skip Reading Headers/Footers'

| Gene                                                                            | 1 111 - | es Reading Acanni                                                  | Ţ                                                          | Toolbars |                                         |  |
|---------------------------------------------------------------------------------|---------|--------------------------------------------------------------------|------------------------------------------------------------|----------|-----------------------------------------|--|
| Reading Colors                                                                  |         | Reading                                                            |                                                            |          |                                         |  |
| Standard                                                                        |         | en <mark>Keller</mark> the first der<br>be educated? Cont<br>s no. |                                                            |          | đ                                       |  |
| Reading and Highlig                                                             | ght     | Read the We                                                        | b                                                          |          |                                         |  |
| <ul> <li>Highlight Spoken Word</li> <li>Skip Reading Headers/Footers</li> </ul> |         |                                                                    | <ul> <li>Google Chrome</li> <li>Mozilla Firefox</li> </ul> |          | Install on Chrome<br>Install on Firefox |  |
|                                                                                 |         |                                                                    |                                                            |          |                                         |  |
| Speaker                                                                         |         |                                                                    |                                                            |          |                                         |  |

#### NOTES:

## IF 'Skip Reading Headers/Footers' option is selected:

- H/F will not be read in the document.
- Text in H/F can still be highlighted & extracted
- Bubble Notes placed in H/F will not read if the 'Skip' option is active. To Read these notes, manually select them.
- Text in H/F will not be added to Audio file (to add it to audio deselect 'skip')
- Look up can still be used to find definitions

## Kurzweil3000.com

2.

# **Updated Highlighter Menu**

#### New Features / interface

Mimics web browser extension menu

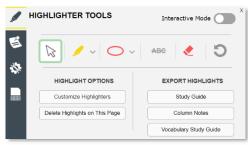

Each highlighter option is now in a dropdown to condense the menu size

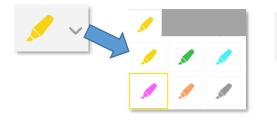

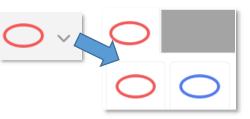

- All other functions have their own buttons
- Interactive Mode has been added +
- Extract to Vocabulary Study Guide moved to this menu +

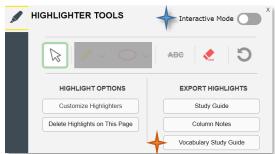

#### **Button Selection**

When the cursor moves over a button it will change shape and color.

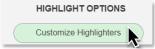

Hovering over the will bring up additional information.

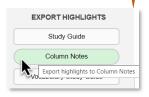

# www.kurzweil3000.com

#### 2A.

# Interactive Highlighter mode

#### **FEATURES/ INTERFACE**

Mimics interactive mode on browser extension

#### Activate

Toggle on/off to activate interactive highlighters

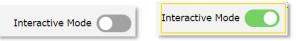

## Add a Highlight

1. Use cursor to select area to highlight

r six feet, is young, hasn't an ounce of wa motions, quick as a cat, and has a handso houlders, and is beautiful to look at; and r

2. Click on color from popup menu

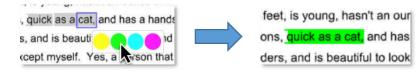

#### **Delete a Highlight**

Hover over the highlight to be deleted. Click on the x that pops up

| This <mark>document is meant only</mark> × a |  |
|----------------------------------------------|--|
| the Kurzweil Execution website y             |  |

## Leave Highlighter tool

Press Esc

Or

Click on the standard cursor icon 🔄 to leave the highlight function.

## NOTE:

Highlight color varies between image and text documents

Image - gray

Text - blue

r six feet, is young, hasn't an ounce of wa motions, quick as a cat, and has a handso houlders, and is beautiful to look at; and r

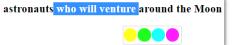